## **SETTING UP YOUR PROFILE - COACHES**

- 1. Go to tms.tapps.biz
- 2. Login to the TMS Platform
- 3. Select the Profile Icon in the upper right corner and click 'Profile'

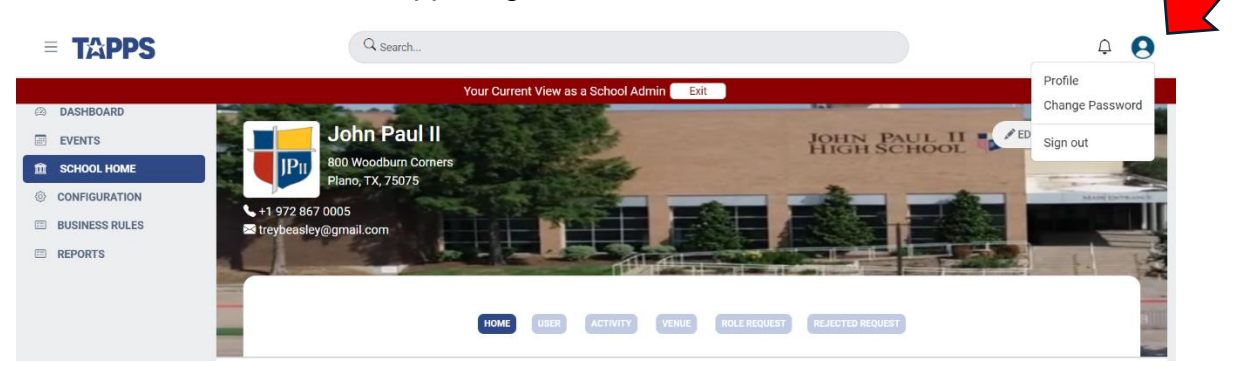

4. Update Profile Information and click 'Save' at the bottom of the page.

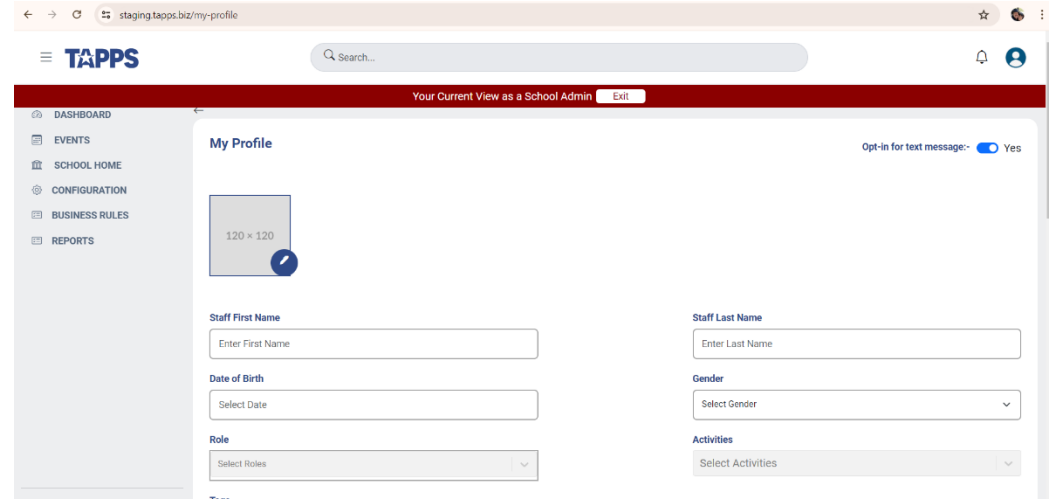

5. Once this is completed, the coach's cell phone number will show up on the list of users of the TMS Admin's main user screen.

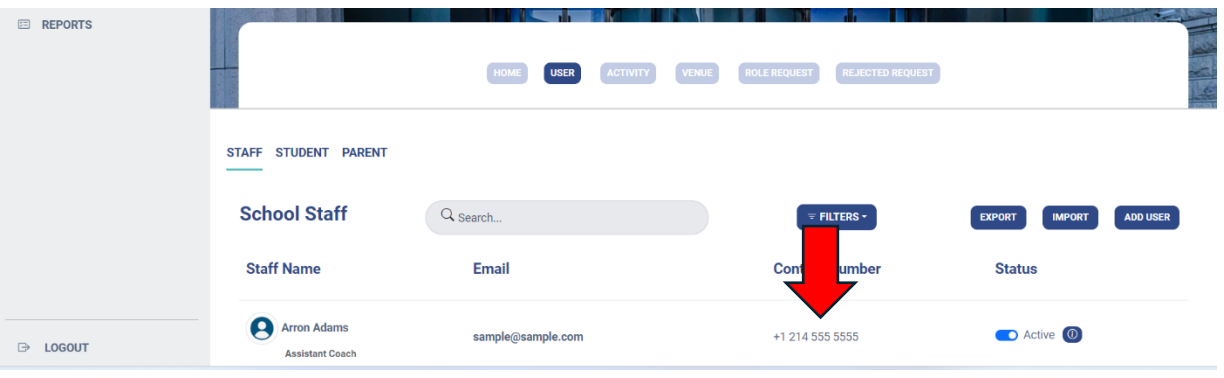